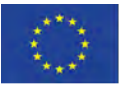

Co-funded by the Erasmus+ Programme of the European Union

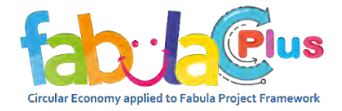

#### *Los Productos*

# **ITINERARIO VIRTUAL**

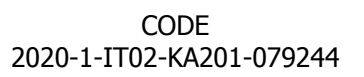

**This project has been funded with support from the European Commission. This publication [communication] reflects the views only of the author, and the Commission cannot be held responsible for any use which may be made of the information contained therein.**

Bienvenido, Bienvenida a FABULAND, la ciudad donde reducimos, reutilizamos y reciclamos.

Juntos recorreremos un itinerario virtual interactivo, lleno de estímulos y sugerencias sobre temas de la economía circular.

Visitaremos diferentes lugares para aprender, a través de animaciones, hojas informativas, materiales educativos y juegos, conceptos clave para convertirse en ecologistas reales.

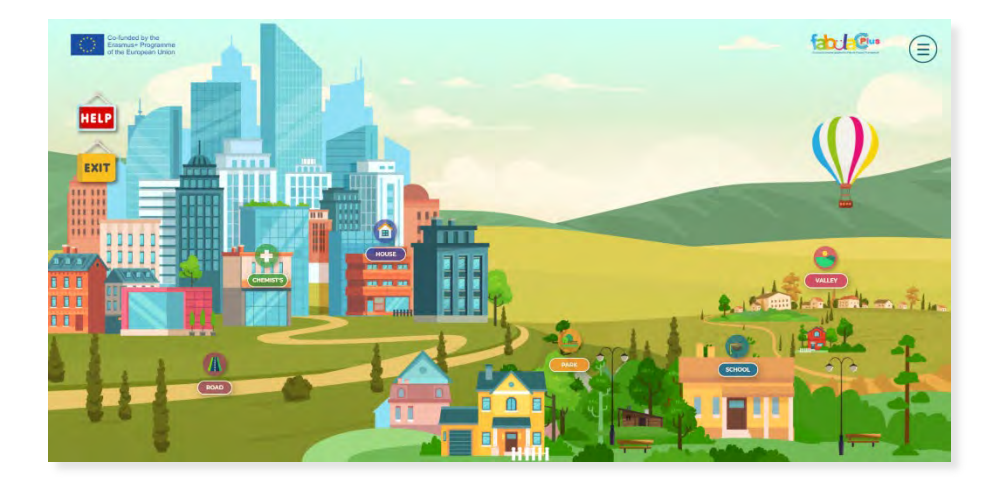

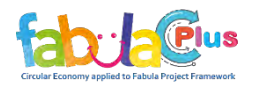

#### *ACCESO*

Accede a la web <https://fabula.conform.it/it/> y haz click sobre el icono «Fedro» arriba a la derecha.

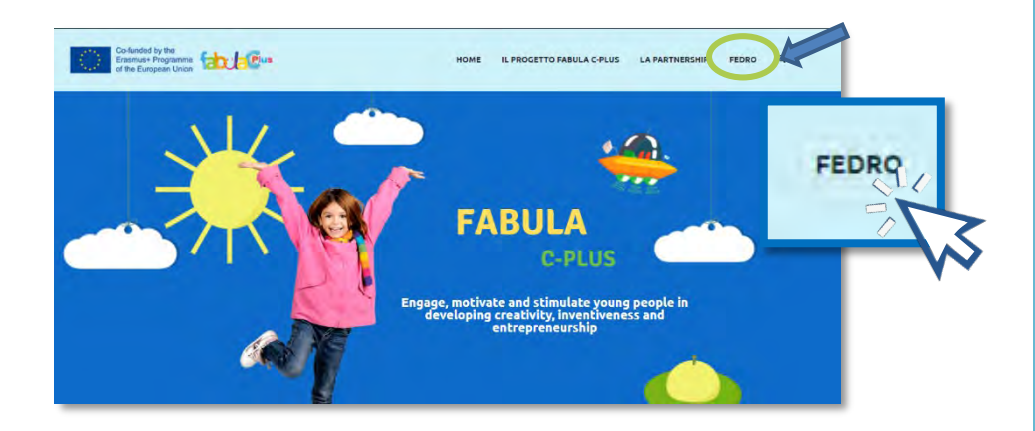

Una vez abre la nueva página, haz click sobre el icono «Fabuland Virtual Tour».

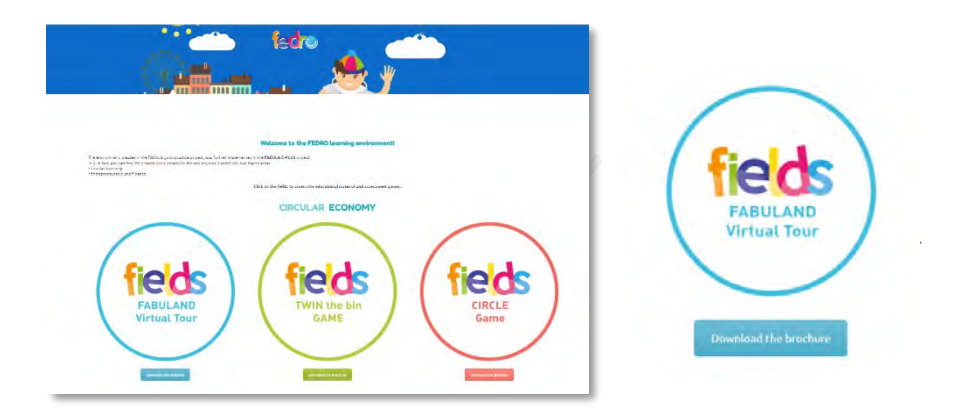

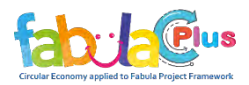

# *ANTES DE ACCEDER AL ITINERARIO*

Selecciona tu idioma y jcomienza este itinerario fantástico alrededor del mundo del Reciclaje!

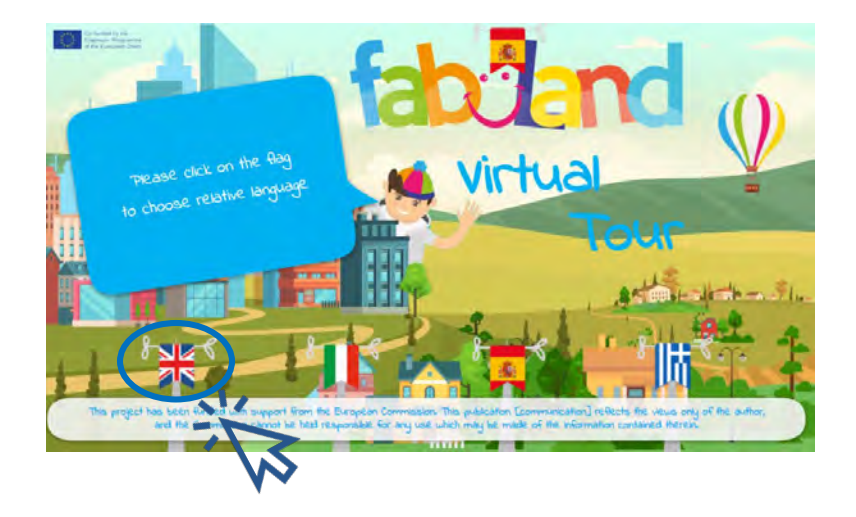

Al final de una breve animación, antes de hacer click sobre el botón verde para acceder al itinerario, descarga los recursos educacionales para utilizar en la clase y, en particular:

- El Manual del Docente
- El Manual del Estudiante

que proporcionan apoyo técnico y educacional en el uso de los itinerarios virtuales, y conciencian sobre el mundo de la circularidad y la sostenibilidad medioambiental. También proporcionan ejercicios didácticos basados en juegos.

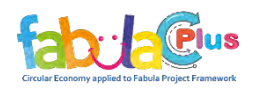

## *THE VIRTUAL TOUR*

Una vez dentro de la ciudad de FABULAND puedes visitar los diferentes lugares:

- El Valle
- La Casa
- La Calle
- La Farmacia
- El Parque
- La Escuela

Encuentra los símbolos y haz click para acceder a cada uno.

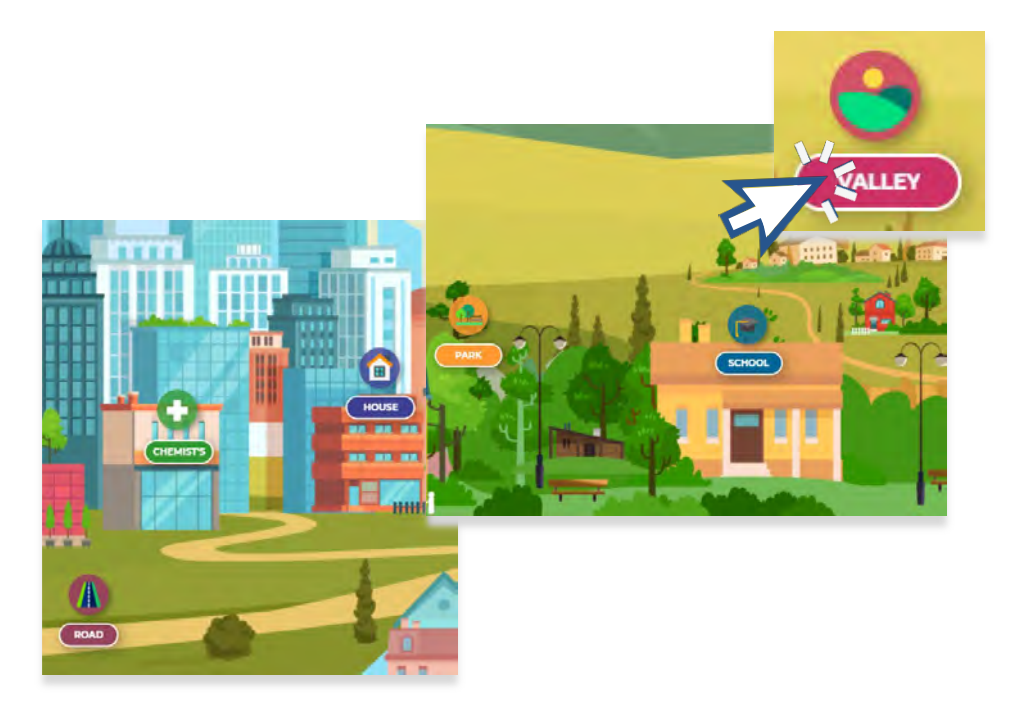

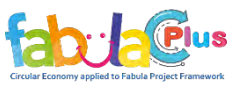

Una vez elegido el lugar, explora el entorno y busca los puntos de interés indicados con un icono rojo.

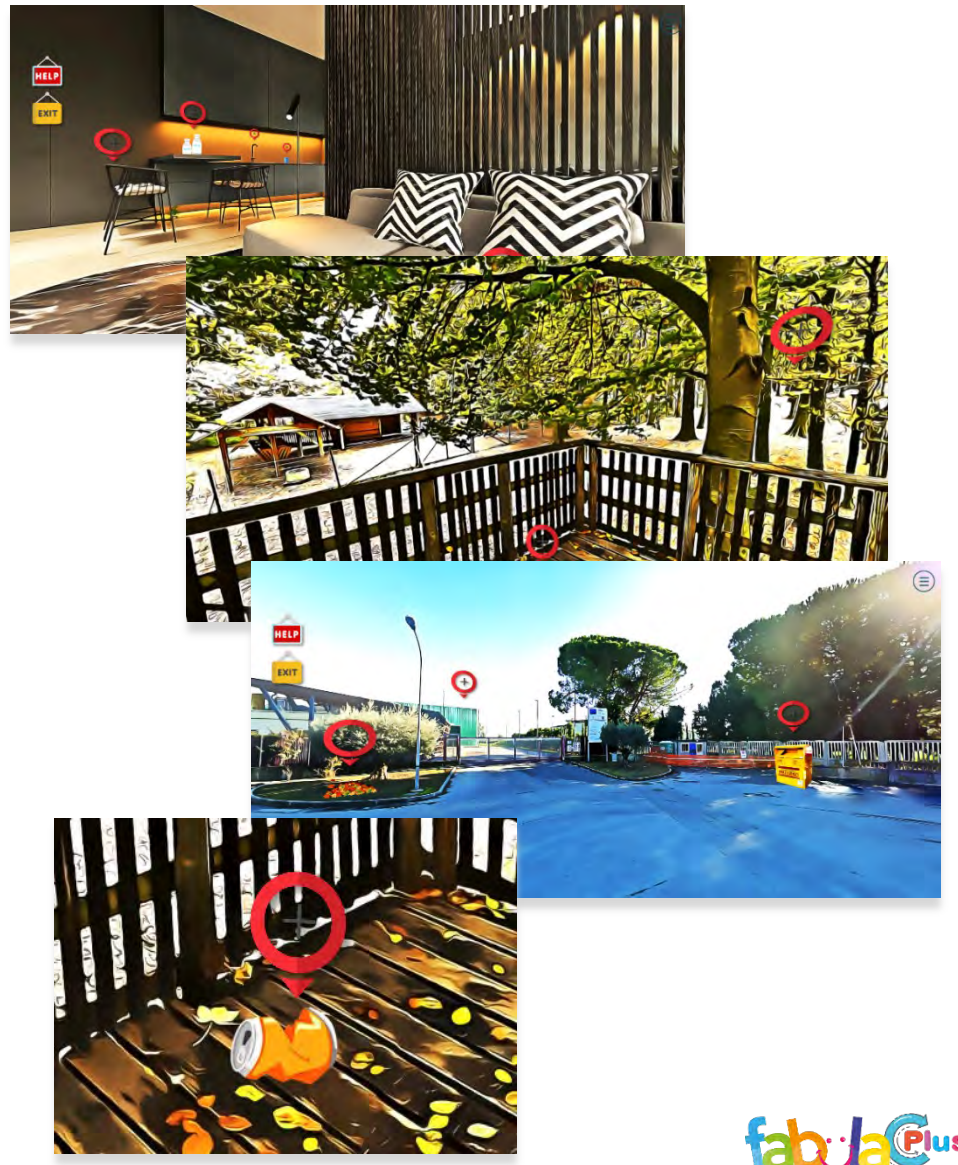

# ¡RECUERDA!

Para volver atrás, haz click sobre el botón "EXIT" ("SALIR"). Si necesitas ayuda, haz click sobre el botón "HELP" ("AYUDA") arriba a la izquierda. ¡Encontrarás toda la ayuda que precises!

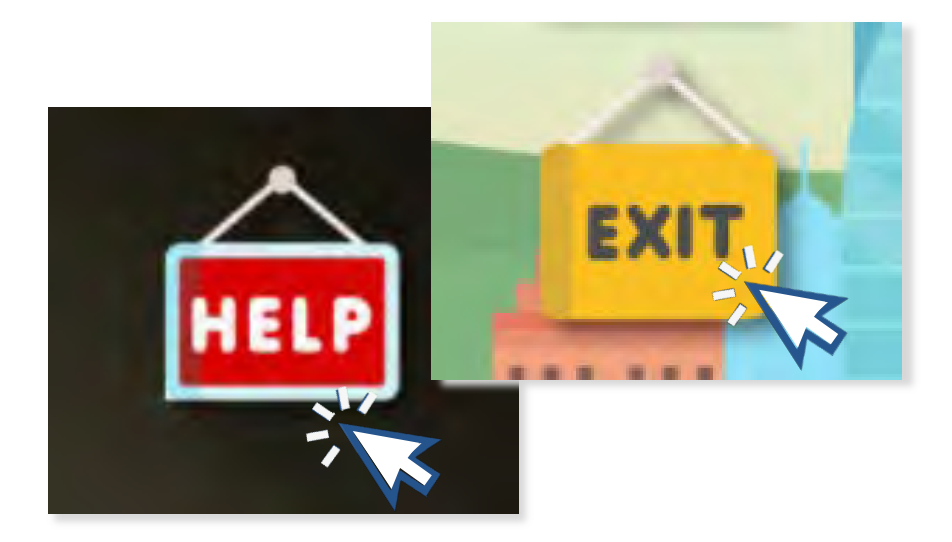

YOU CAN MOVE AROUND THE TOUR FROM YOUR DESKTOP, BY MOVING THE CURSOR, AND FROM A TABLET/SMARTPHONE USING THE GYROSCOPE, AS WELL AS WITH "CARDBOARD" AND "VR VIEWERS", THAT ALLOW YOU TO HAVE AN ALL-ENCOMPASSING **EXPERIENCE.** 

WITHIN THE CITY, YOU CAN VISIT VARIOUS LOCATIONS. FIND THE **G G G G C** SYMBOLS AND CLICK TO ACCESS EACH ONE OF THEM. ONCE YOU HAVE ENTERED EACH OF THE ENVIRONMENTS, YOU WILL FIND "GATE" OBJECTS INDICATED WITH THE O SYMBOL WHICH WILL ALLOW YOU TO ACCESS NUMEROUS MULTIMEDIA ITEMS:

- WATCH A VIDEO
- OPEN A PERSONALIZED INFORMATION SHEET, A WEBSITE, ETC.
- DOWNLOAD A FILE (PDF, PPT, ETC.)

**HAPPY SURFING!** 

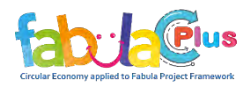

Seleccionando los diferentes objetos, podrás acceder a diferentes contenidos audiovisuales, que te ayudarán a comprender lo importante que es reciclar y a ¡cómo convertirte en un verdadero ecologista!

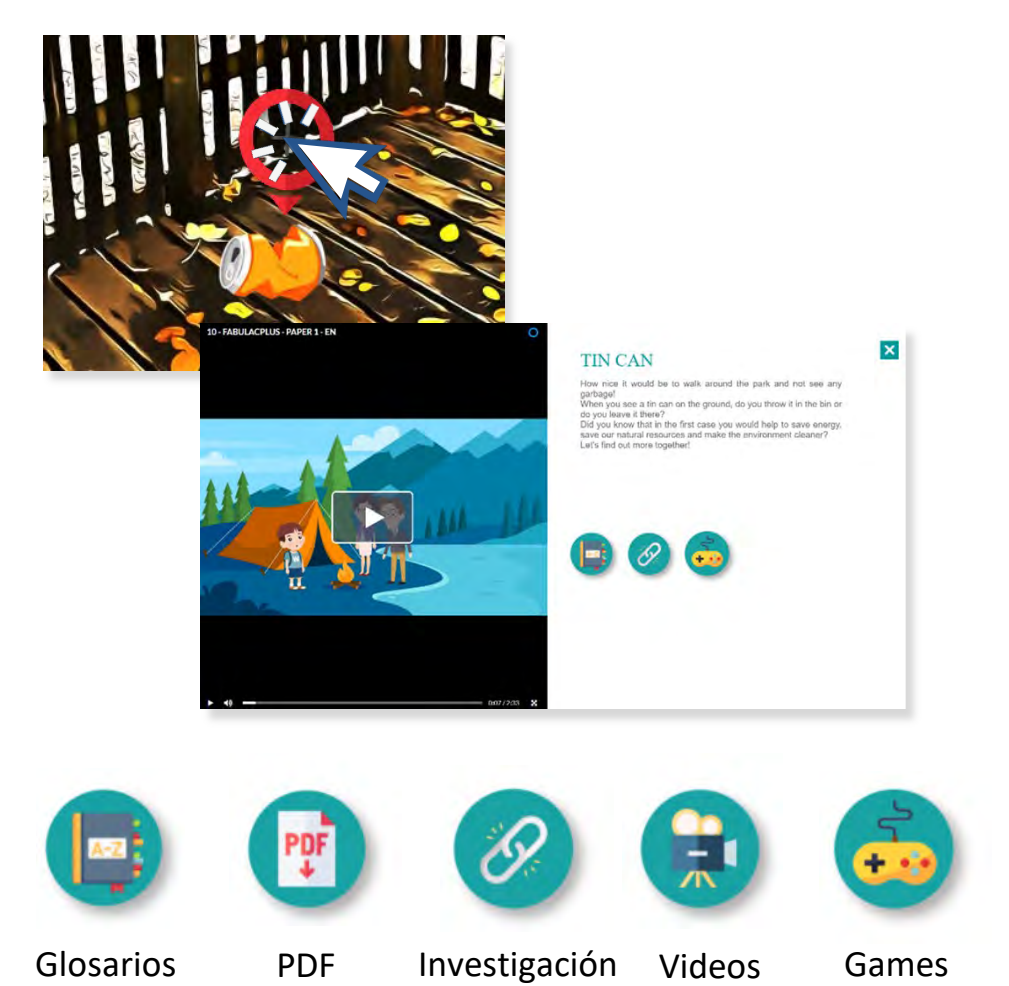

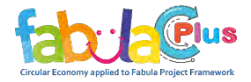

Para cada tema, encontrarás caricaturas animadas.

# ¡Ten en cuenta!

Para ver las animaciones, debes acceder a la plataforma «erudire.it».

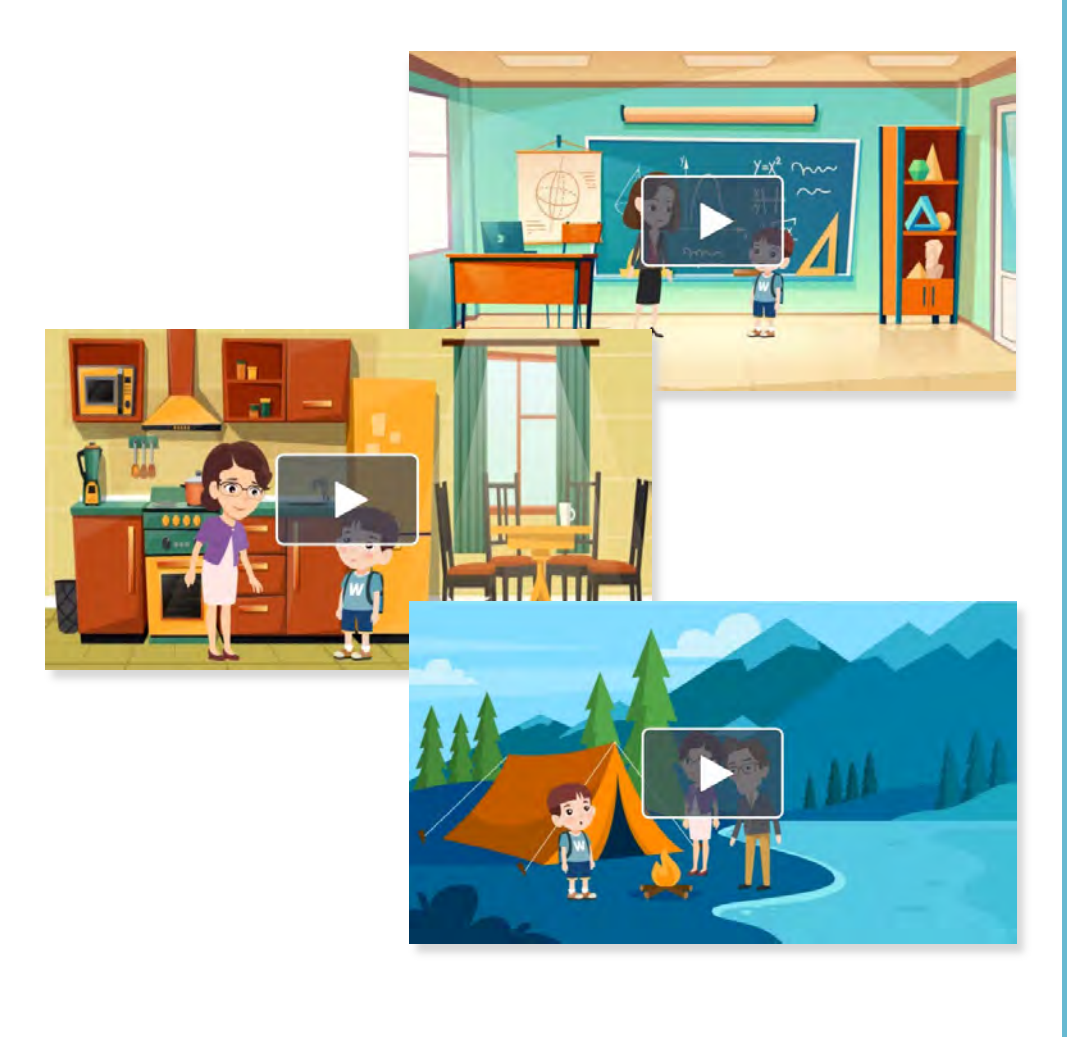

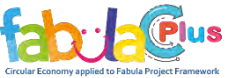

#### *Cómo acceder*

. Después de seleccionar el idioma de tu elección, acredítate arriba a la derecha, Para acceder a «erudire.it» debes tener credenciales de acceso a la plataforma. como se muestra:

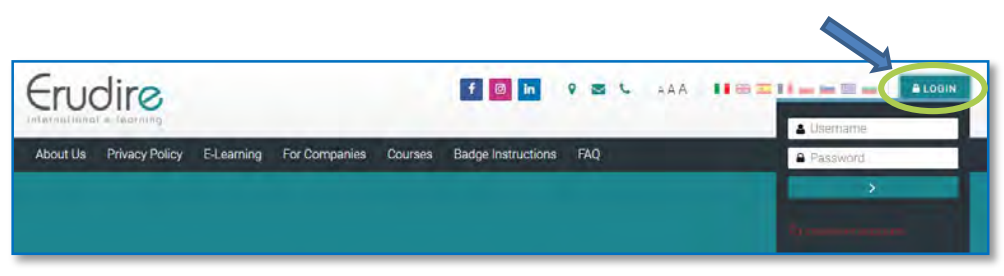

Si no tienes credenciales de acceso, necesitas registrarte. Haz click sobre el botón «login» y posteriormente sobre el botón «crear una cuenta», como se muestra debajo:

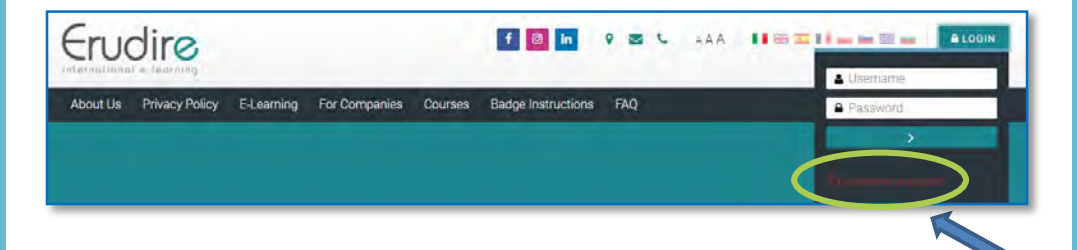

Después de haber hecho click sobre «crear una cuenta» sigue el procedimiento de registro, introduciendo los datos requeridos. Una vez registrado, recibirás un mail de confirmación a la dirección de email que hayas indicado. Lee el mensaje y haz click sobre el enlace que aparece en el cuerpo del mensaje para confirmar tu cuenta.

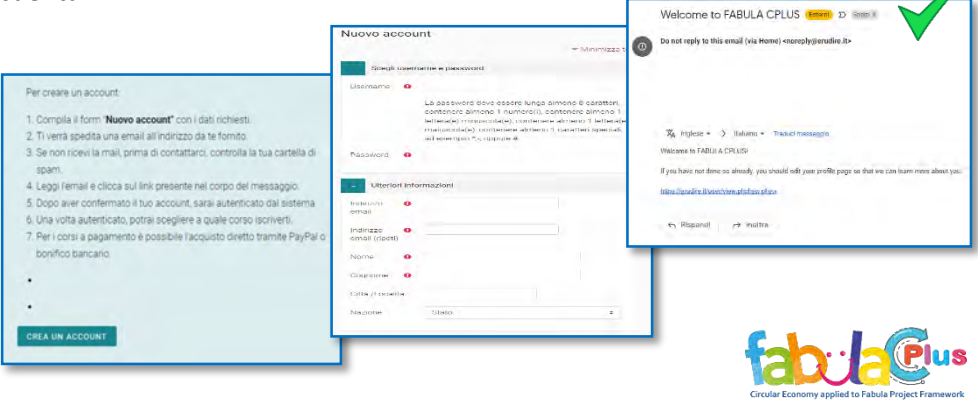

#### *Cómo acceder*

Después de conectarte, con las credenciales que ya tuvieras o con aquéllas específcamente creadas sobre la página de inicio de la plataforma, haz click sobre el botón "cursos" y selecciona el botón "proyectos internacionales".

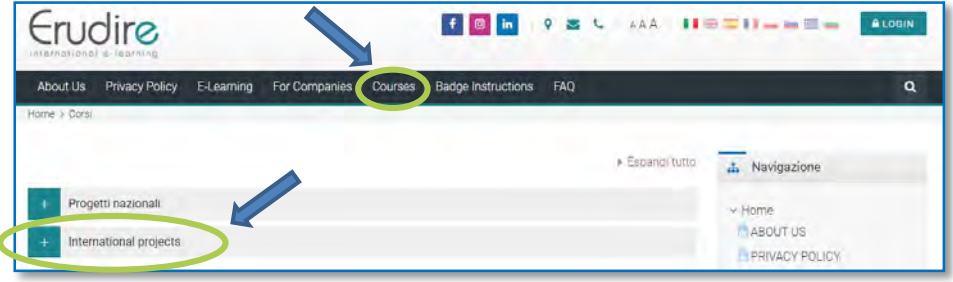

Una vez seleccionado el botón «proyectos internacionales», haz click sobre «FABULA CPLUS». En ese punto, ya tienes acceso a todos los materiales del proyecto. D

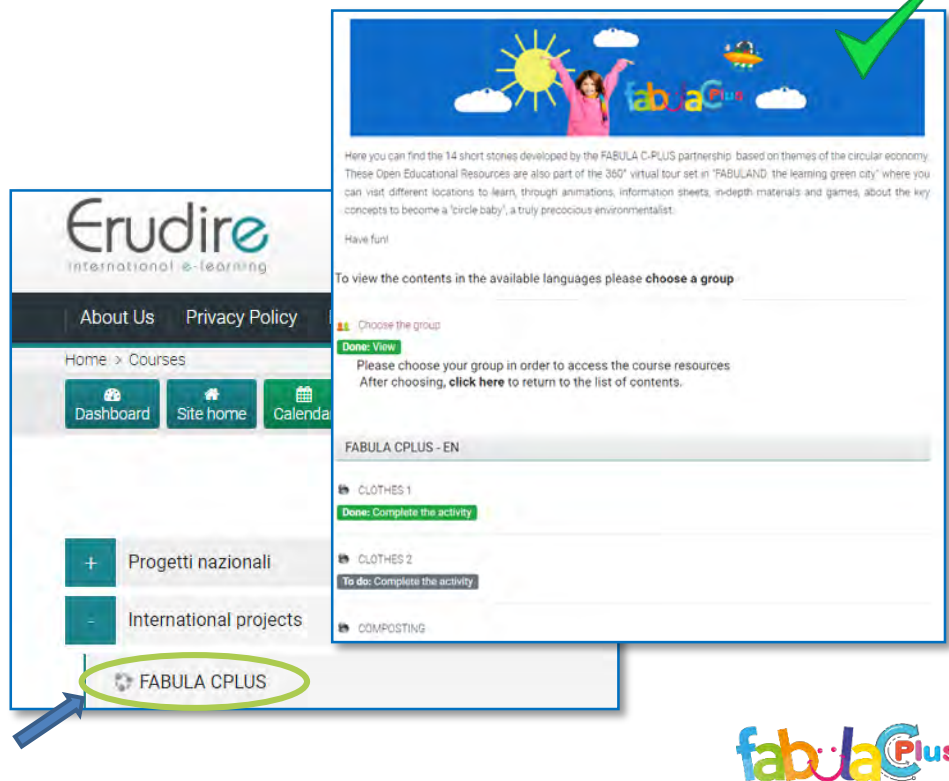

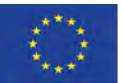

Co-funded by the Erasmus+ Programme of the European Union

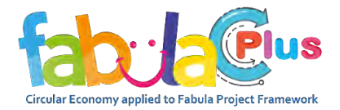

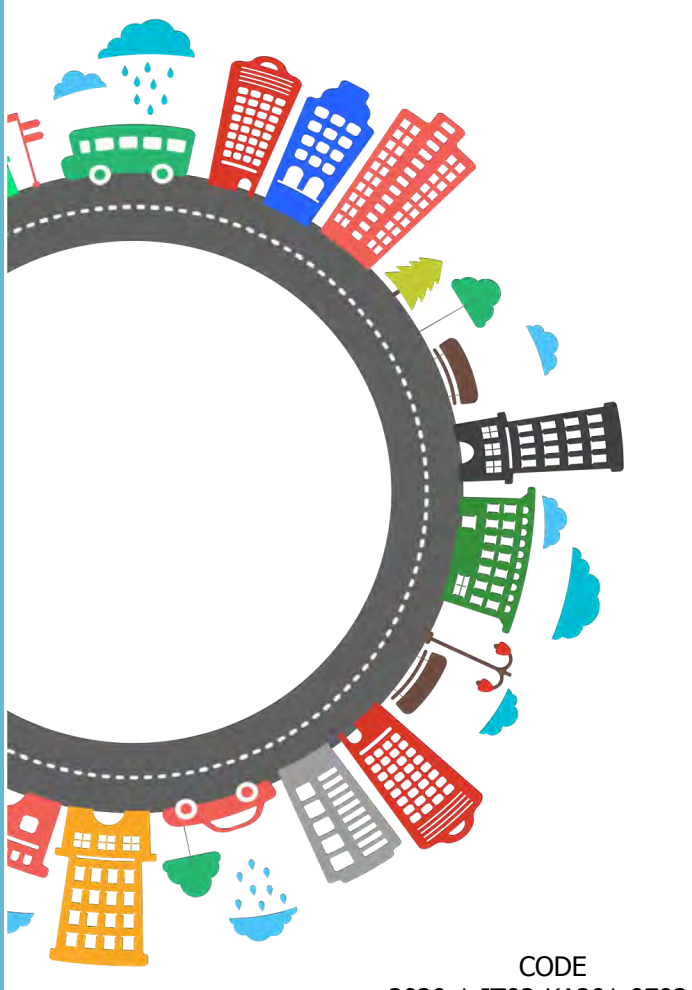

#### 2020-1-IT02-KA201-079244

**This project has been funded with support from the European Commission. This publication [communication] reflects the views only of the author, and the Commission cannot be held responsible for any use which may be made of the information contained therein.**

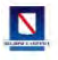

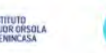

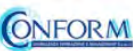

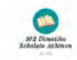

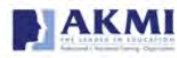

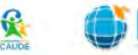

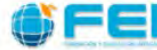